趣看

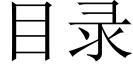

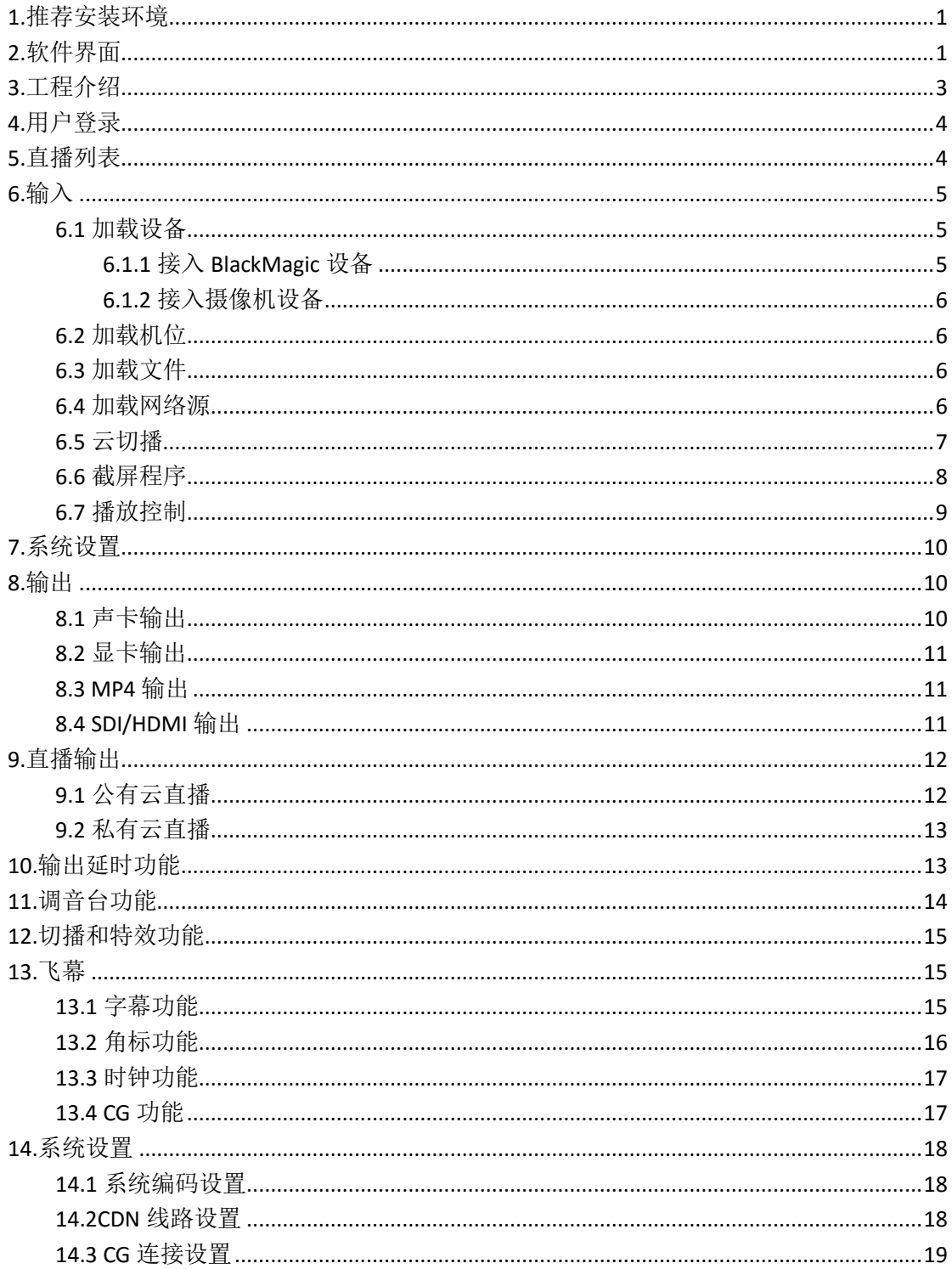

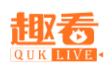

# 趣看采编录播一体机操作说明

<span id="page-1-0"></span>1.推荐安装环境

CPU : 英特尔(Intel) 酷睿 i7-4790 内存 : 4G 以上 显卡:1G 以上显存 操作系统: WIN7 / WIN8 注意事项:考虑到编码问题,强烈推荐用户把显卡和 CPU 的驱动升级到最新。

<span id="page-1-1"></span>2.软件界面

2.1 新建、打开工程界面

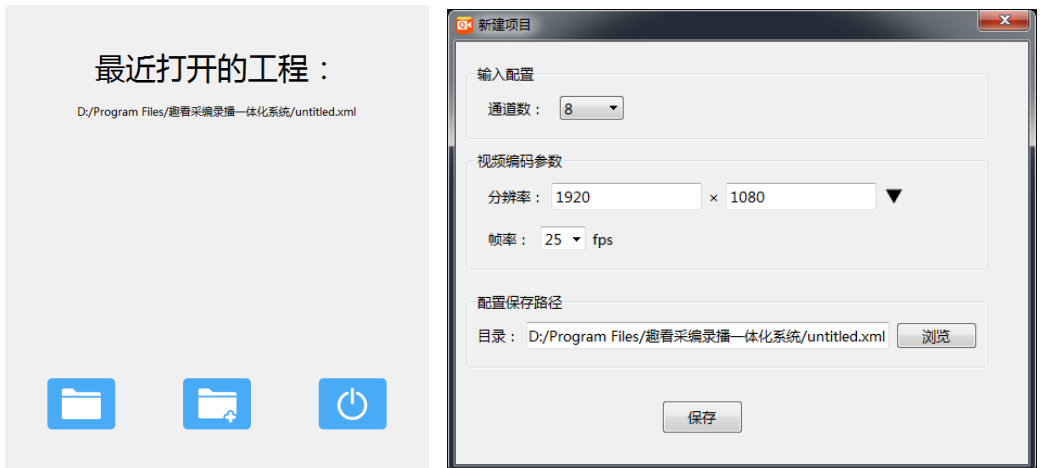

2.2 主界面

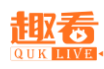

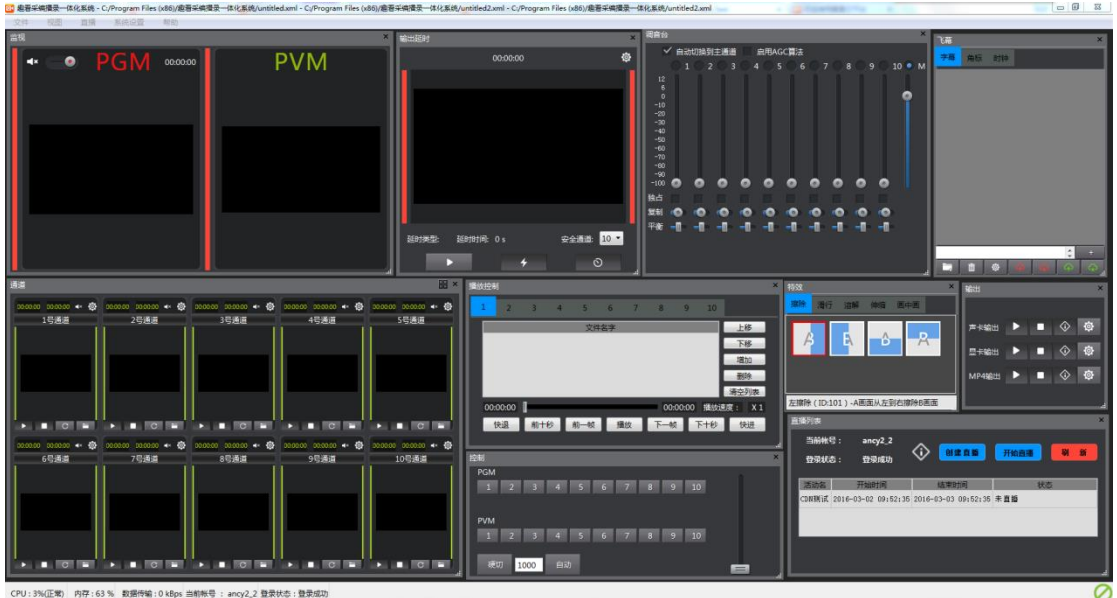

### 2.3 主菜单

)文件

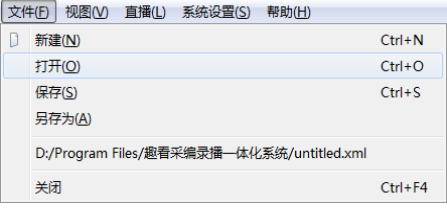

#### )窗口

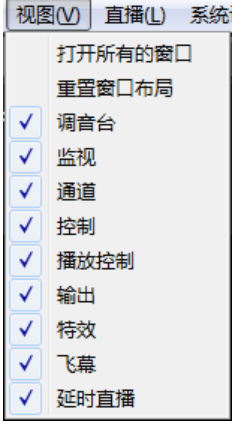

### )直播

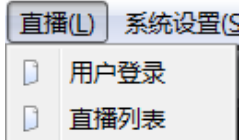

#### )系统设置

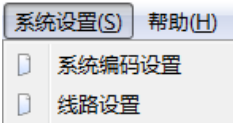

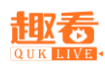

用户可以在系统编码设置默认先设置好两种码率,点击开始直播的时候选中相应的码率就行。 5)帮助

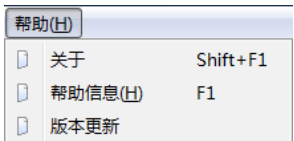

### <span id="page-3-0"></span>3.工程介绍

工程文件包含一切可能的软件状态,包括输入、输出、界面等信息,工程文件以.xml 作为扩展名。软件提供新建工程、保存工程、打开工程的功能。 3.1 新建工程

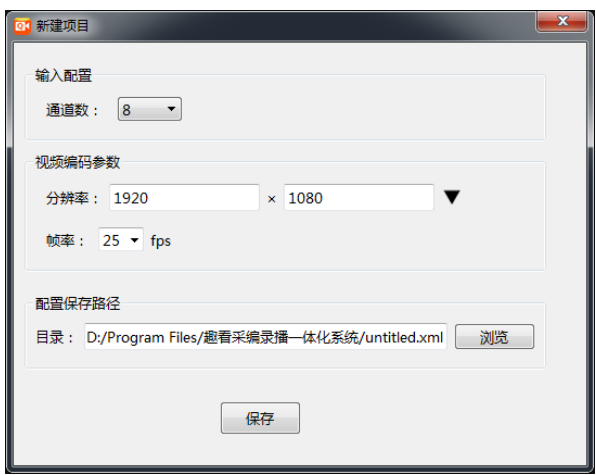

当软件启动后,会弹出新建、打开工程界面,点击新建按钮即可新建工程。软件主菜单 上面也提供新建的菜单项。

#### 3.2 打开工程

当软件启动后,会弹出新建、打开工程界面,点击打开按钮或者最近打开工程列表即可 选择相应的工程打开。软件主菜单上面也提供打开的菜单项。

3.3 保存工程

软件主菜单上面提供有保存和另存为的菜单项。

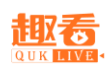

<span id="page-4-0"></span>4.用户登录

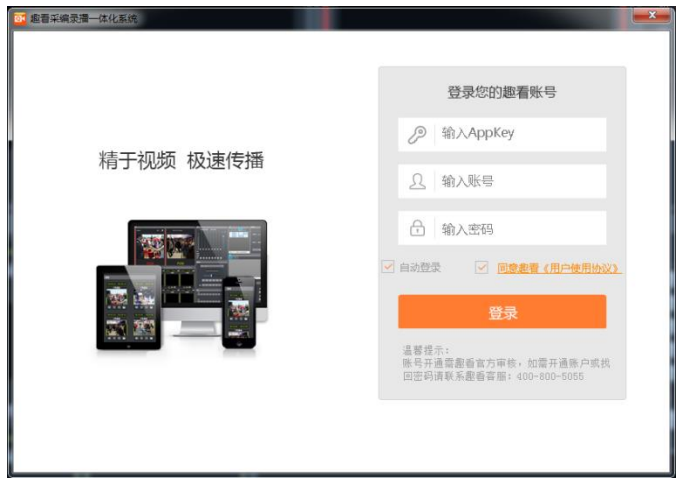

使用趣看云平台账号,输入正确的 appkey,账号名和密码即可登录完成,登录完成后 可关联活动。

<span id="page-4-1"></span>5.直播列表

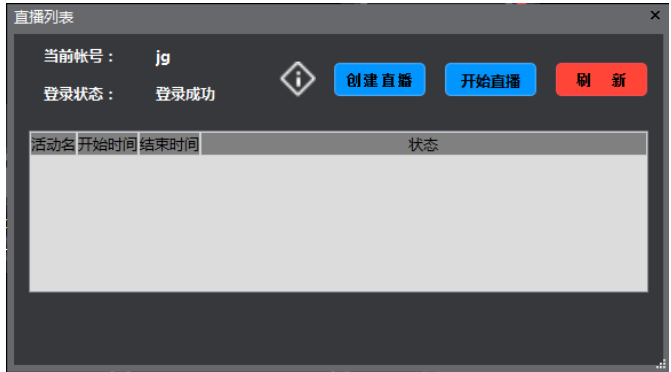

账号登录后,点击菜单栏的活动列表,活动列表主要用于创建活动,展示可直播的活动 以及修改活动。

点击"创建活动"按钮,可输入活动名称,开始结束和过期时间;双击活动可查看活动 状态及修改活动。

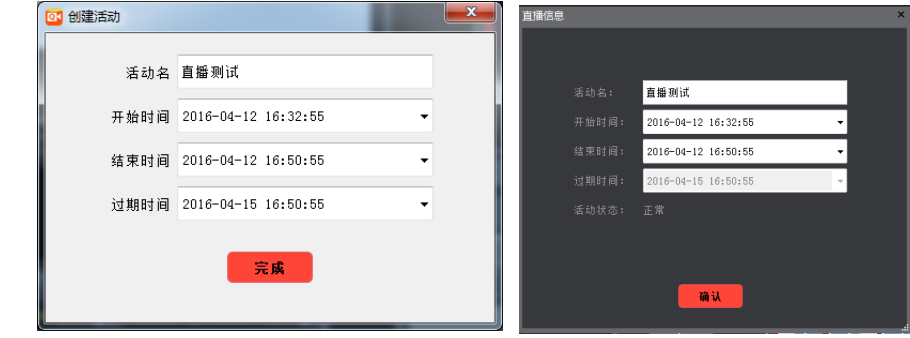

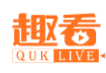

<span id="page-5-0"></span>6.输入

趣看采编录播一体化系统可接入采集设备、机位、文件以及网络源,通道内接入的源可 进行输入源格式配置,重新加载源和关闭操作。

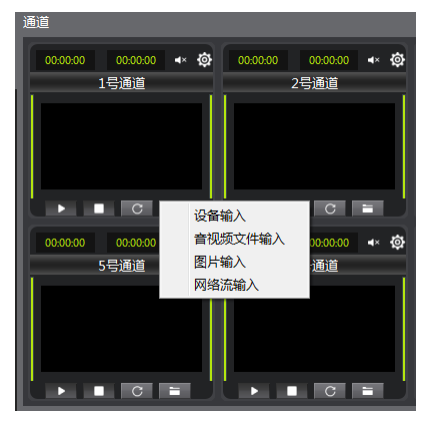

<span id="page-5-1"></span>6.1 加载设备

摄像机、摄像头等设备通过连接采集卡方式输入到趣看采编录播一体化系统中。不同的 信号选择不同的采集卡即可。支持输入的信号有 1394、HDMI、SDI,DVI 等。

趣看采编录播一体化系统支持Blackmagic采集卡,UPMOST采集卡,等相应的采集设备, 在设备窗口中都会列出来,在"设备输入"对话框中的"视频设备"和"音频设备"列表中 也会列出。

以下步骤可以把设备接入到趣看采编录播一体化系统输入通道中:

1.根据设备和信号选择相应的采集卡。

2.把采集卡接入装有趣看采编录播一体化系统的电脑中,接上设备或者信号。

3.

点击相应通道的"设备输入"按钮,在弹出对话框中的"视频设备"和"音频设备"中选择 对应的设备,点击确定即可。

<span id="page-5-2"></span>6.1.1 接入 BlackMagic 设备

接入 BlackMagic 设备,点击设置里"修改 BlackMagic 配置参数",配置合适的模式后可 查看设备采集的音视频。

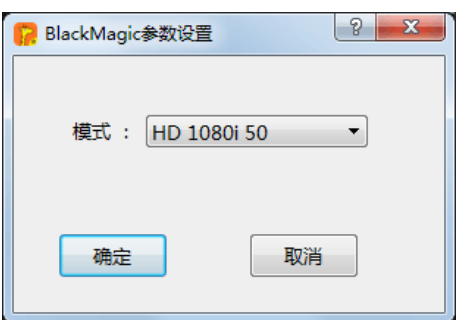

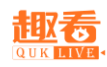

<span id="page-6-0"></span>6.1.2 接入摄像机设备

接入普通摄像机或摄像头设备,点击设置里"修改设备配置参数",可调整采集的音视 频的分辨率、颜色空间和采样频率。

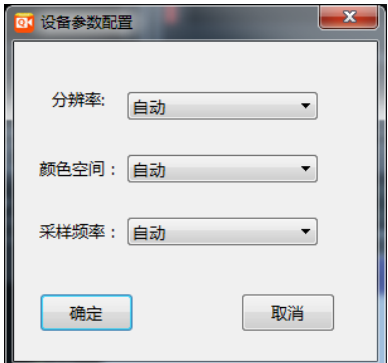

<span id="page-6-1"></span>6.2 加载机位

当创建的活动设置了机位,活动开始直播后,点击通道的"设备输入"按钮,在弹出的 对话框中的"视频设备"和"音频设备"中选择对应的机位设备,点击确定即可将机位拍摄 接入趣看采编录播一体化系统中。

<span id="page-6-2"></span>6.3 加载文件

点击相应通道的"音视频文件输入"和"图片输入"按钮,在弹出的文件选择对话框中 选择相应的文件,然后点击确定。

<span id="page-6-3"></span>6.4 加载网络源

点击相应通道的"网络流输入"按钮,在弹出的"输入网络地址"对话框中的输入栏中输入 网络流地址,然后按确定即可。目前支持截屏服务器地址、rtmp、hls 和 hdl 网络流地址。

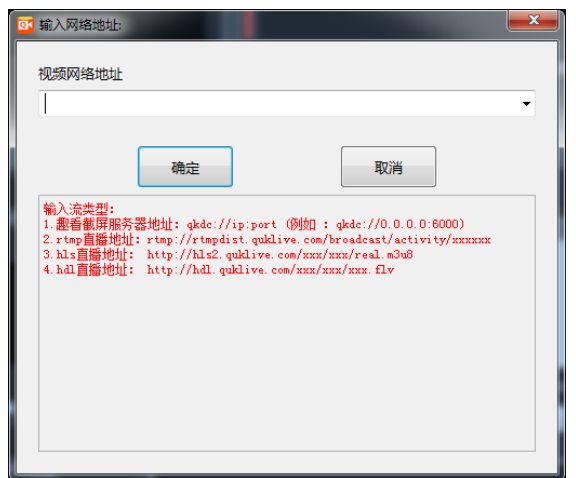

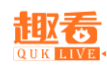

<span id="page-7-0"></span>6.5 云切播

点击 <http://cloud.quklive.com/cloud/login>\_输入账号和密码, 在网页后台创建活动直播, 开启云切播功能(没有功能可以申请开通),绑定切播账号,添加子账号后点击提交,完成 活动直播。

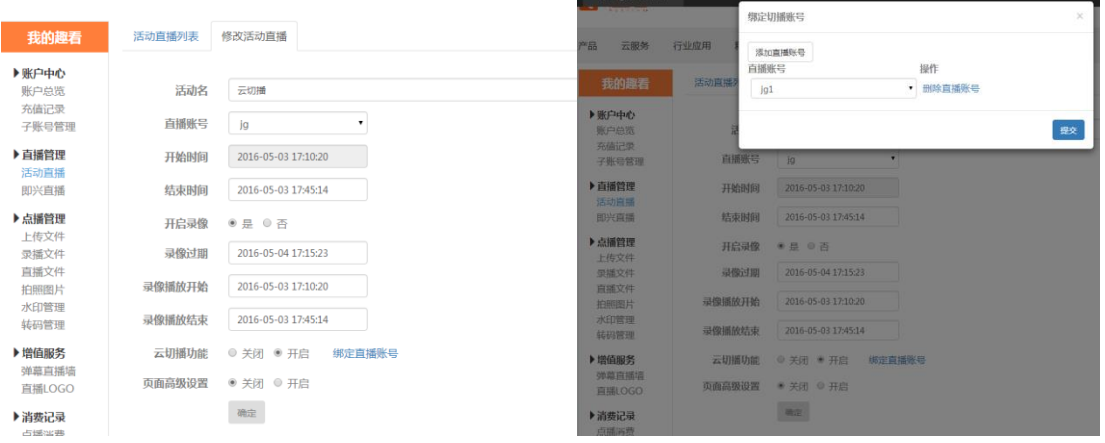

手机登录移动直播台,输入 appkey,账号和密码,配置相关设置,点击对应的直播活

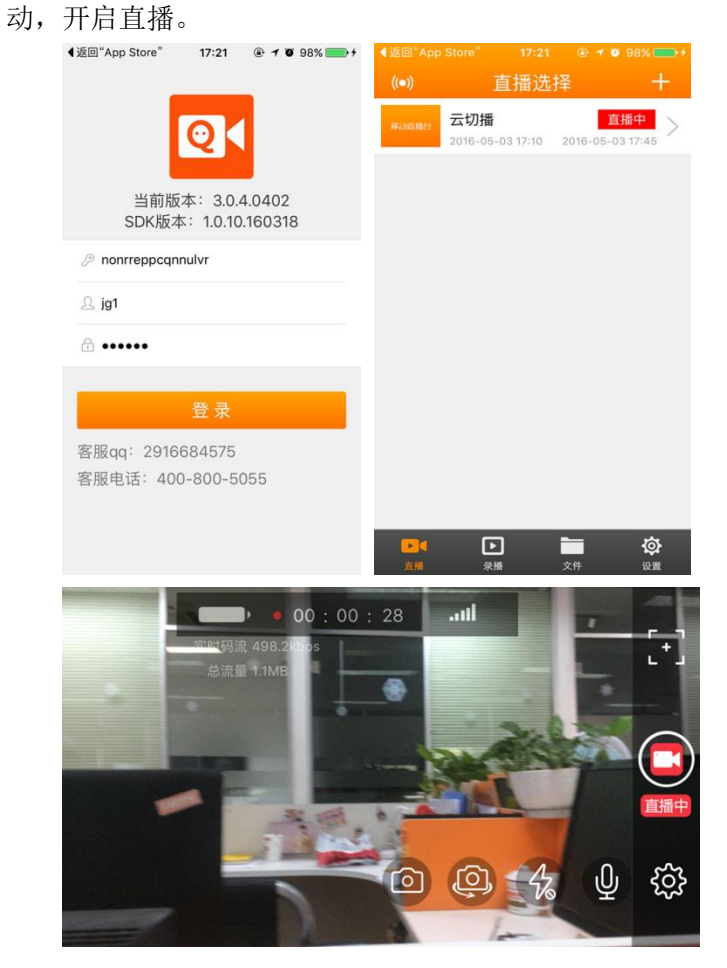

选择通道的"设备输入"按钮,在弹出的对话框中视频输入和音频输入选择点"在线-子账号",即可将手机移动直播台拍摄接入趣看采编录播一体化系统中。注意需要手机移动

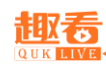

直播台开启直播后,采编录播一体化系统也开启直播后,才能使用云切播功能。

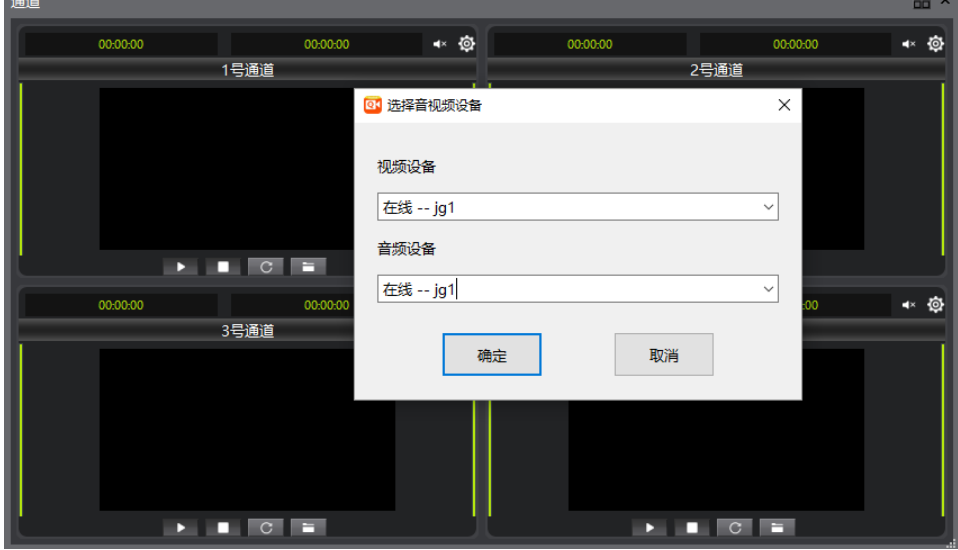

#### <span id="page-8-0"></span>6.6 截屏程序

打开截屏程序,选择采集对象(全屏幕,单个窗口,和屏幕范围),支持鼠标捕捉和声 音采集,设置编码器类型和码率,设置完成点击开始按钮。

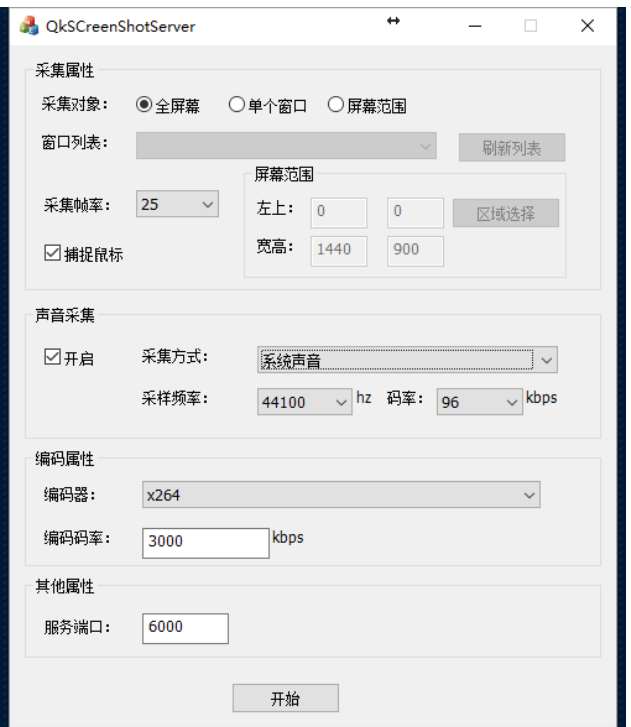

#### 本地截屏

如果需要截取本地截屏,在采编录播一体化系统通道网络流输入流地址,趣看截屏服务 器地址: qkdc://ip:port,例如: qkdc://127.0.0.1:6000,本地 ip 地址为: 127.0.0.1

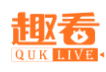

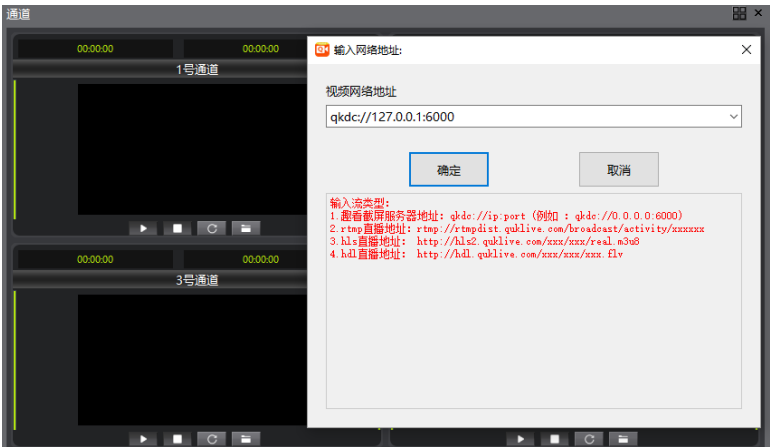

#### 局域网截屏

如果需要截取局域网截屏,需要安装截屏程序并开启,在采编录播一体化系统通道网络 流输入流地址, 趣看截屏服务器地址: qkdc://ip:port, ip 地址为安装有截屏程序 ip 地址。

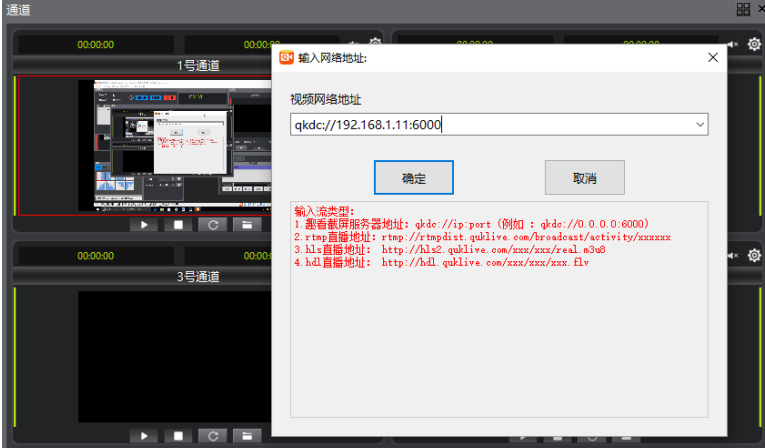

#### <span id="page-9-0"></span>6.7 播放控制

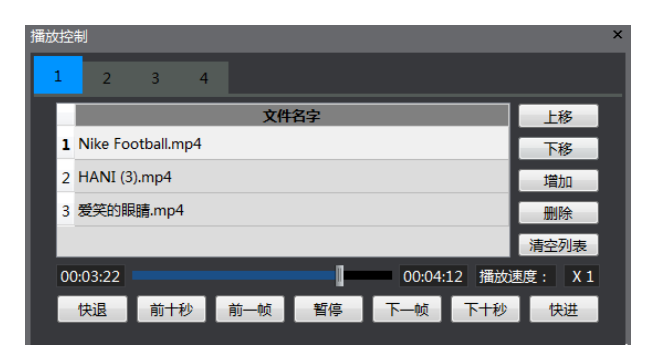

用户可以在每个通道下插入多个视频进行相关操作。

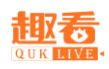

### <span id="page-10-0"></span>7.系统设置

点击菜单栏的"系统设置"按钮,弹出系统编码配置列表,可以查看当前编码配置,包括 编码器名称,编码类型,音视频编码参数以及使用状态,也可修改手动修改编码器参数,增 加或减少相应的编码器默认设置。

编码器目前支持 X264, Intel, 英伟达, AMD, 支持型号如下: Intel 硬编码支持的显卡:英特尔(Intel) 酷睿 i3 及以上 英伟达硬编码支持显卡:GTX 系列 AMD 硬编码支持显卡:Radeon R7-R9

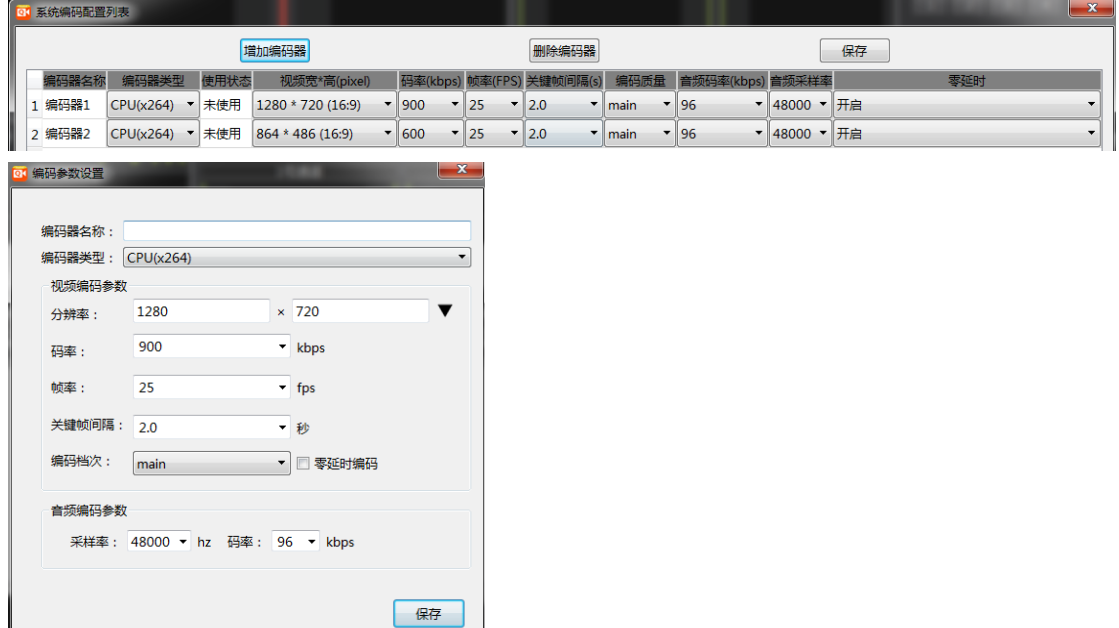

## 8.输出

<span id="page-10-1"></span>**Contract Contract** 

### <span id="page-10-2"></span>8.1 声卡输出

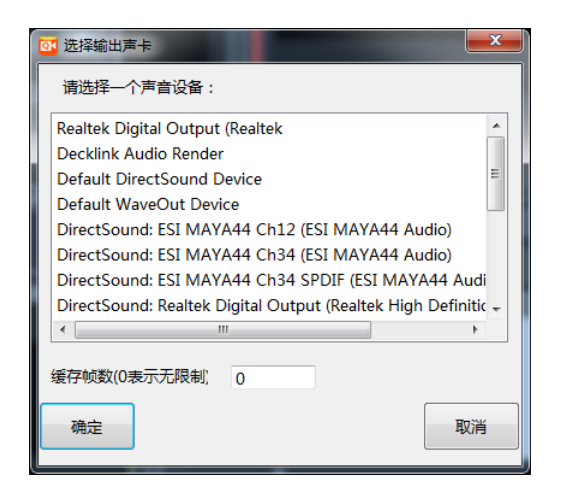

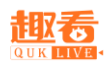

声卡输出可以将音频信号通过声卡的输出接口实时输出。 通过以下步骤可配置声卡输出:

- 1) 在"输出"窗口中找到"声卡输出"项,点击"设置"按钮;
- <span id="page-11-0"></span>2)在弹出的对话框中选择相应的输出设备。

#### 8.2 显卡输出

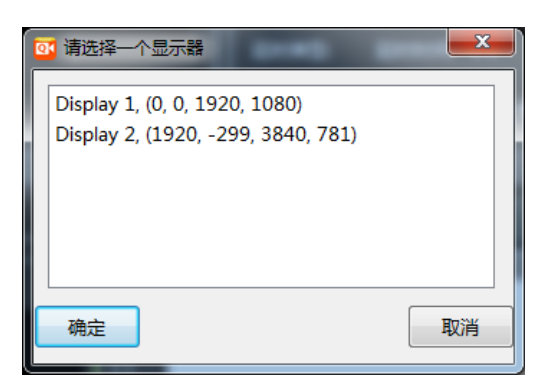

通过以下步骤可配置显卡输出:

1) 在"输出"窗口中找到"显卡输出"项,点击"设置"按钮;

<span id="page-11-1"></span>2)在弹出的对话框中选择相应的输出设备,点击确定。

8.3 MP4 输出

MP4 输出主要是将采集到的音视频进行编制、转换为可保存为本地视频文件。 MP4 配置步骤如下:

1.在"输出"窗口中找到"MP4 输出"项,点击"设置"按钮; 2.选择开启编码器和是否修改保存地址,点击保存。

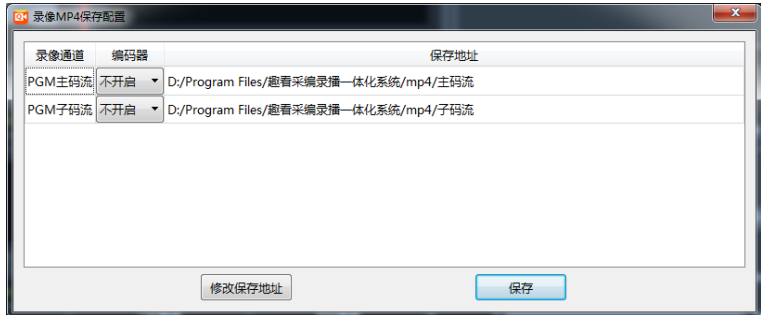

#### <span id="page-11-2"></span>8.4 SDI/HDMI 输出

当设备上安装有 SDI/HDMI 输出设备时,输出窗口最下方显示 SDI/HDMI 输出选项,具 体操作如下:

1.点击设置按钮, 弹出"SDI/HDMI 输出选择"窗口, 选择输出设备, 点击确定;

2.点击开始按钮, 即可进行 SDI/HDMI 同时输出。

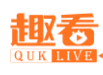

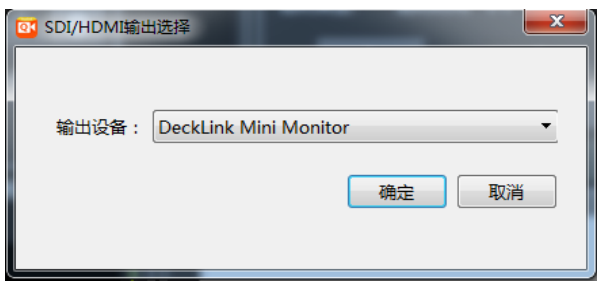

## <span id="page-12-0"></span>9.直播输出

<span id="page-12-1"></span>9.1 公有云直播

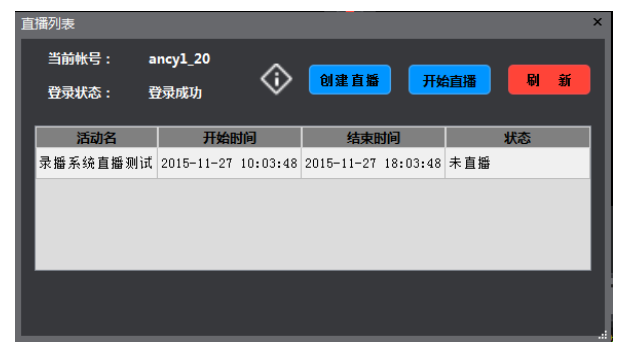

直播输出步骤如下:

1.在菜单栏点击直播按钮,点击"直播列表";

2.在弹出的"直播列表"窗口中创建直播活动;

3. 选中活动,点击"开始直播"按钮,选择编码器,点击确认开始直播;

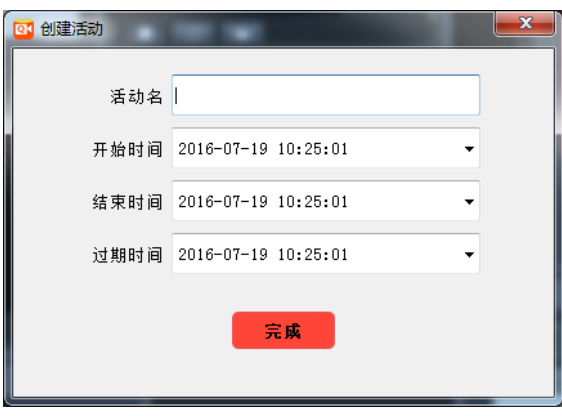

点击<sup>心</sup>按钮查看输出信,输出信息主要显示 RTMP 输出状态和直播信息。

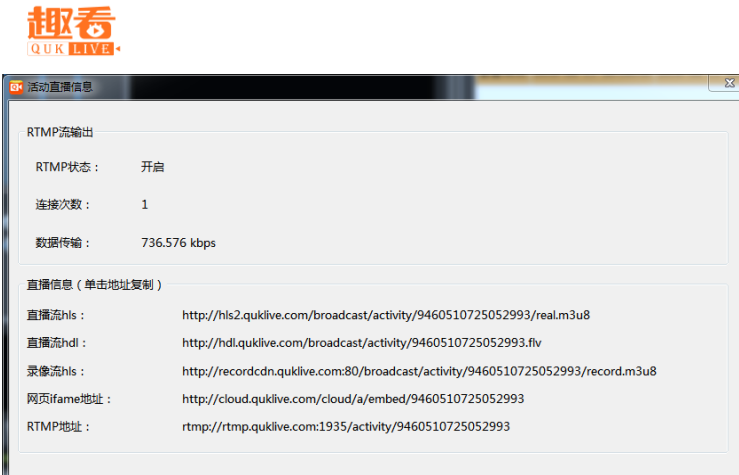

### <span id="page-13-0"></span>9.2 私有云直播

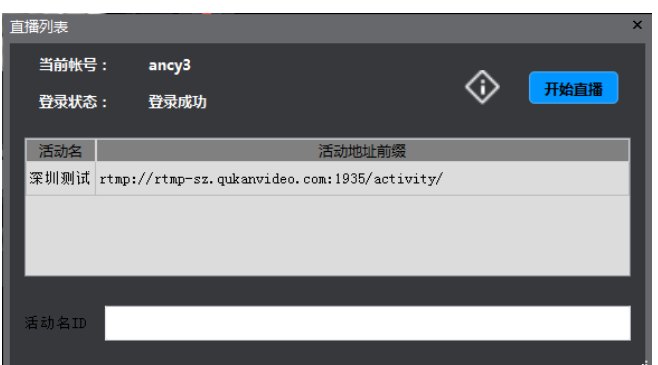

私有云直播主要用于第三方直播,用户账号使用趣看公司提供的私有云账号。 直播输出步骤如下:

1.选中一个活动前缀(前缀需联系趣看客服进行设置,可设置多个);

2. 在"活动名 ID"栏填写活动 ID, 与前缀组成一个完整的推流地址,点击"开始直播"按 钮,选择编码器,点击确认开始直播。

## <span id="page-13-1"></span>10.输出延时功能

延时功能主要是将视频流按设置的时延时间延时输出,开启输出延时需设置最后一路为 紧急切入通道,先点击开启按钮,如遇特殊情况可点紧急切入到主监视内容输出;点击"恢 复延时"按钮,则恢复原监视内容输出。

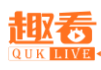

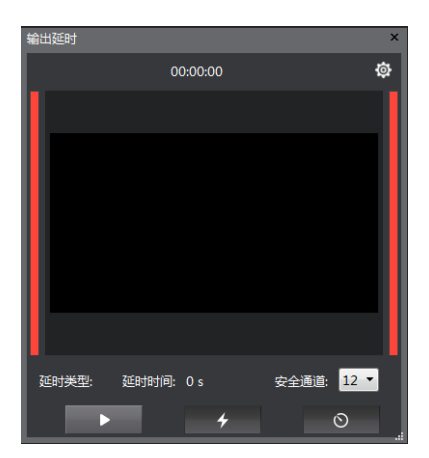

点击"设置"按钮弹出"延时直播配置"弹窗,可设置内存、硬盘延时时间和硬盘保存路径。

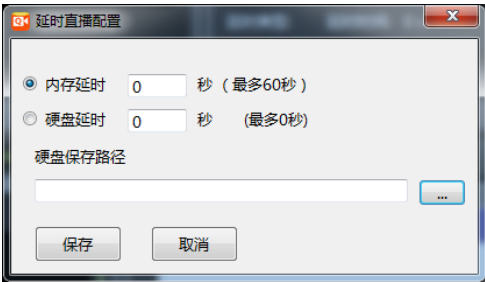

## <span id="page-14-0"></span>11.调音台功能

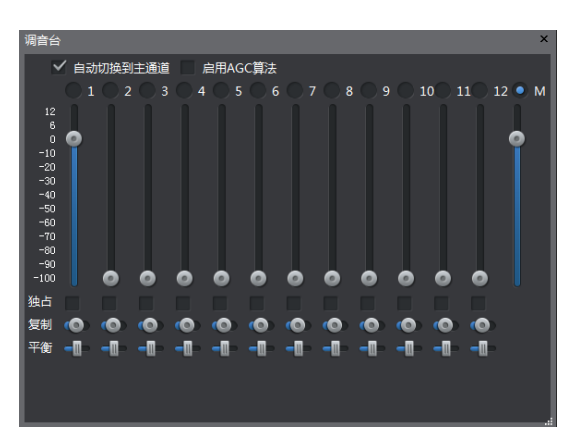

调音台是音频控制面板。每个输入通道对应一个拉杆,可以单独控制每个输入通道的音 量、是否混合到输出音频中,最后一个拉杆是控制总输出音量。

1.自动切换到主通道

当此复选框勾上的时候表示只输出主通道的音频,当主通道变化的时候,输出的音频也 跟随主通道变化而变化。

2.启用 AGC(自动增益算法)

多路音频做混合的时候很容易产生破音,自用 AGC 算法能够自动调整音频幅度,降低 破音机率。

3.独占通道

当此复选框勾上的时候表示相应的通道为独占通道,当独占通道变为主通道的时候,只 输出独占通道的音频,忽略其它通道的音频。此功能适合作为广告视频通道。

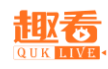

4.声道复制

当输入的音频为单声道时,可选择向左或向右复制成为双声道。

5.声道平衡

<span id="page-15-0"></span>当输入的音频左右声道异常时,可选择向左或向右平衡,调节左右声道。

### 12.切播和特效功能

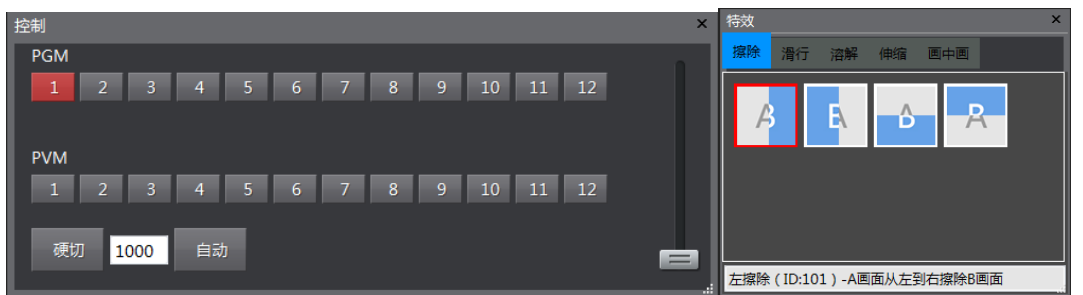

切播主要通过"控制"面板进行操作,有硬切和带效果切两种,硬切是直接转换,不带转 场效果。

PGM 对应的是主通道,以红色显示,PVM 对应的是预监通道,以绿色显示。单击 PGM 中相应的通道可以直接切换主通道。点击 PVM 中相应的通道可以选择预监通道。

点击"硬切"按钮可以在主通道和预监通道之间做切换。

点击"自动"按钮可以做自动切换,切播时间由中间编辑框中的时间控制。切换效果为 当前选择的特效效果。

上下拖动切换杆可以手动控制切换速度和进度。

在特效效果列表面板中用鼠标点击可以选择切换效果。(crtl+alt+空格键可以开启切播快 捷键,开启切播快捷操作之后,按空格键可以进行切播操作)

Ø

<span id="page-15-1"></span>CPU: 22%(正常) 内存: 55 % 数据传输: 0.000 kBps 当前帐号: jg 登录状态:登录成功

### 13.飞幕

#### <span id="page-15-2"></span>13.1 字幕功能

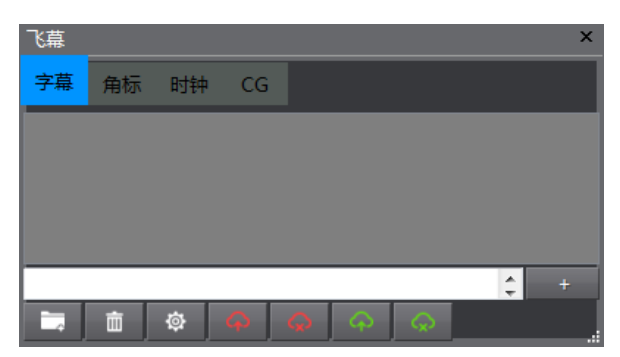

简单字幕是可以快速的发布简单的文字字幕,文字可以预先编排在.txt 文件里面, 然后 点击"导入"按钮导入到字幕列表中;在输入框内输入文字,点击"增加"按钮新增文字到

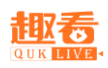

列表中;双击字幕可以修改列表中的某一条字幕;选中字幕,点击"删除"按钮可以删除列 表中某一条字幕。

 $\sqrt{a}$ "发送主监"是把当前选中文字发送到主输出画面; "取消主监"是把已发 送的简单字幕从主输出画面删除。 <sup>● | ● "发送预监"和"取消预监"则是对预监画面进</sup> 行操作。

一般上字幕流程是先上到预监看一下效果,然后再上到主监视。

点击"设置"按钮可以设置文字的字体格式、颜色、运动速度、运动时长等。

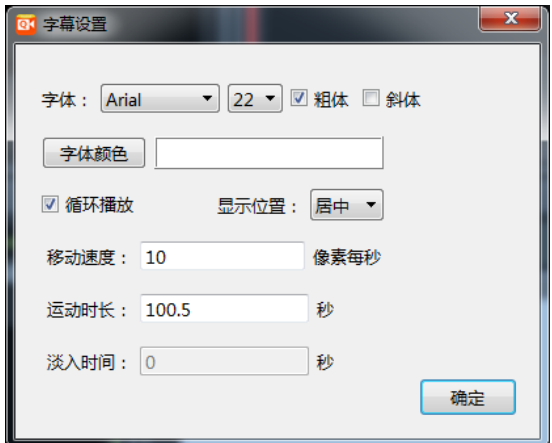

<span id="page-16-0"></span>13.2 角标功能

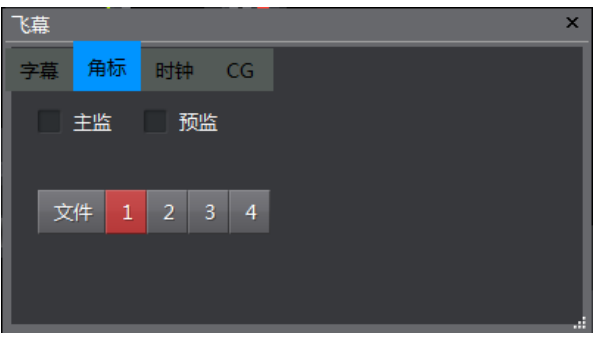

角标支持单个文件(bmp/jpg/ png 等)

点击"文件"按钮加载相应的角标图片文件,勾选中"预监"可以在预监画面上面预览 角标效果,点击"1""2""3""4"按钮可以选择角标位置,勾选中"主监"可以把角标发 送到主输出画面。

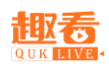

<span id="page-17-0"></span>13.3 时钟功能

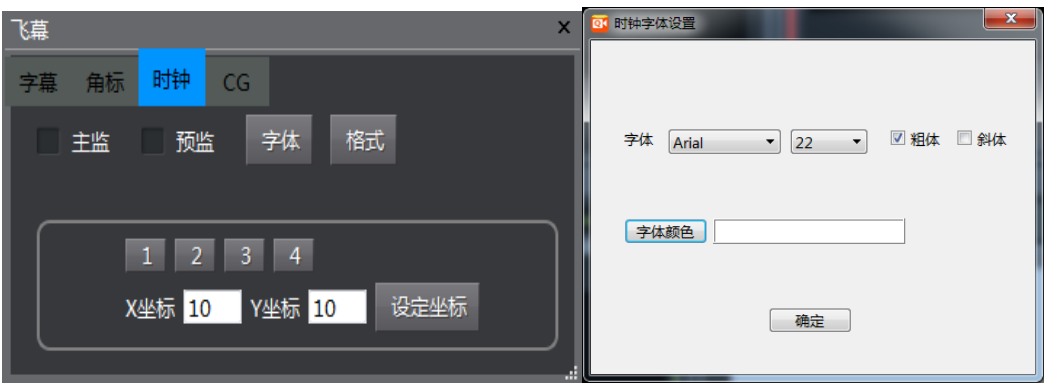

时钟功能主要是输出显示当前时间,勾选中"预监"可以在预监画面上面预览时间显示 效果,点击"1""2""3""4"按钮可以选择时钟位置,也可手动输入 XY 坐标调整位置;勾 选中"主监"可以把角标发送到主输出画面。

点击"字体""格式"按钮可调整时间的字体、颜色、大小和时间显示格式。

<span id="page-17-1"></span>13.4 CG 功能

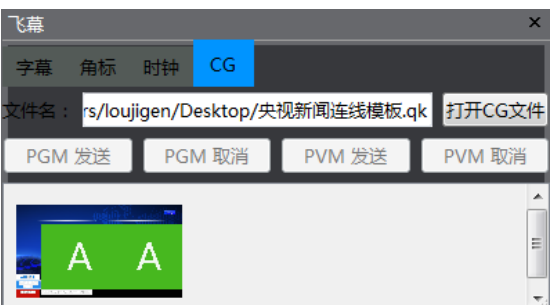

CG 支持单个文件(支持扩展名为.qk)

点击"打开 CG 文件"按钮加载相应的 CG 文件,此时空白处显示 CG 文件简略图, 选择 CG 文件简略图,点击"PGM 发送"是把当前选中文字发送到 PGM 主输出画面;"PGM 取消" 是把已发送的简单字幕从 PGM 主输出画面删除。 "PVM 发送"和"PVM 取消"则是对预 监画面进行操作。一般上字幕流程是先上到预监看一下效果,然后再上到主监视。

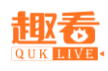

## <span id="page-18-0"></span>14.系统设置

### <span id="page-18-1"></span>14.1 系统编码设置

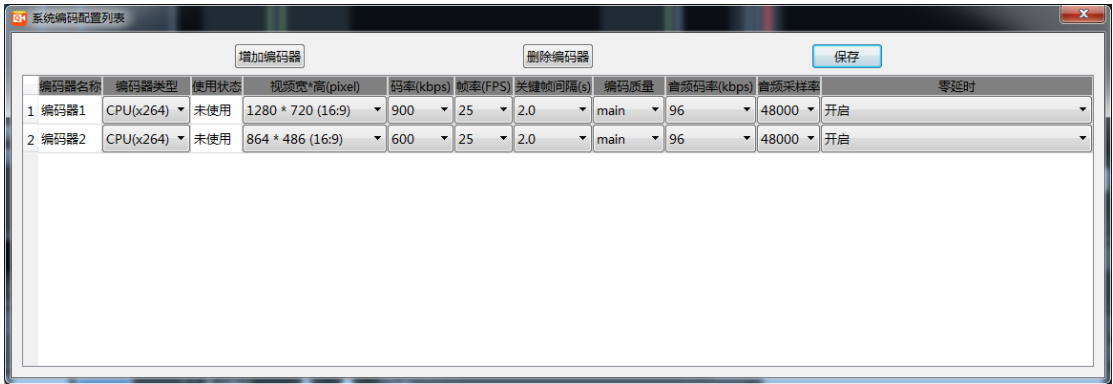

打开采编录播一体化系统软件,在菜单栏系统设置点击系统编码设置按钮,选择编码器 类型,视频分别率,码率,帧率,关键帧间隔,编码质量音频码率,零延迟。系统编码为直 播视频推流参数。

<span id="page-18-2"></span>14.2CDN 线路设置

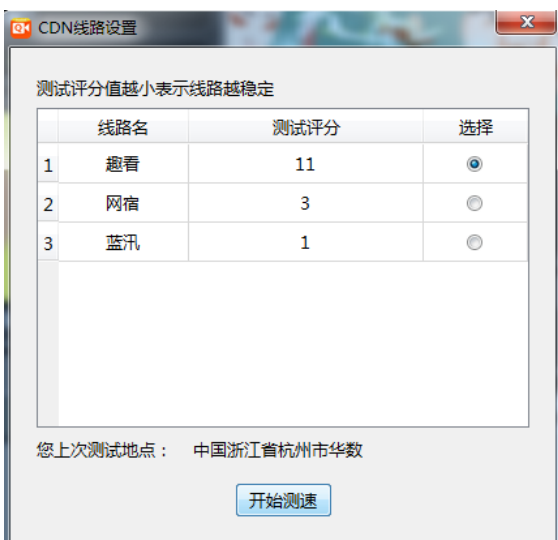

CDN 线路设置主要是测试当前网速以及测试相应的 CDN 路线的稳定情况,测试评分值 越小表示当前的网络情况下该路线越稳定。

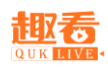

<span id="page-19-0"></span>14.3 CG 连接设置

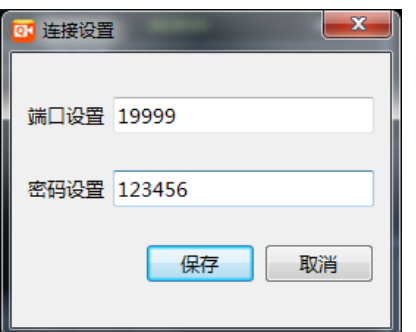

打开采编录播一体化系统软件,在菜单栏系统设置点击 CG 链接设置按钮,输入端口设 置和密码设置即可,完成 CG 编辑器链接登录端口和密码创建。采编录播一体化系统设置端 口的时候,最好设置为 5 位数以上。设置好端口和密码之后,采编录播一体化系统需要重新 启动才能生效